## **DPA Database System**

## **Differential Payment Application (DPA) Database System – Time Keeper**

This job aid provides step by step instructions for time keepers to enter differentials and navigate the DPA Database System.

In order to approve differentials or stipends, time approvers will need to follow the steps below:

- 1. **View the demo** of the walkthrough of the DPA Database System: <https://bit.ly/3hoNuWL>
- 2. **Login** to the DPA Database System with their Single Sign-On to the following link: <https://dpaspasystem.lausd.net/>

## **Home Page:**

1. Confirm you are in the DPA/SPA Database System.

**Payroll Administration** 

- 2. Review the regularly updated DPA/SPA notifications.
- 3. Use the shortcut links to quickly access published DPA pay dates and cut-off dates, DPA training video, and request for access form.
- 4. Select: Differential Payment Application (DPA) to view your approval list.

#### **Navigation & Features**

- 5. Confirm system location for DPA: Time Keeper My DPA Location(s)
- 6. Click the Add New Time Entry button to report \$5 Differentials.
- 7. Click the Download button to export assigned time entries to Excel.
- 8. You may sort and filter any column click by clicking on the column heading.

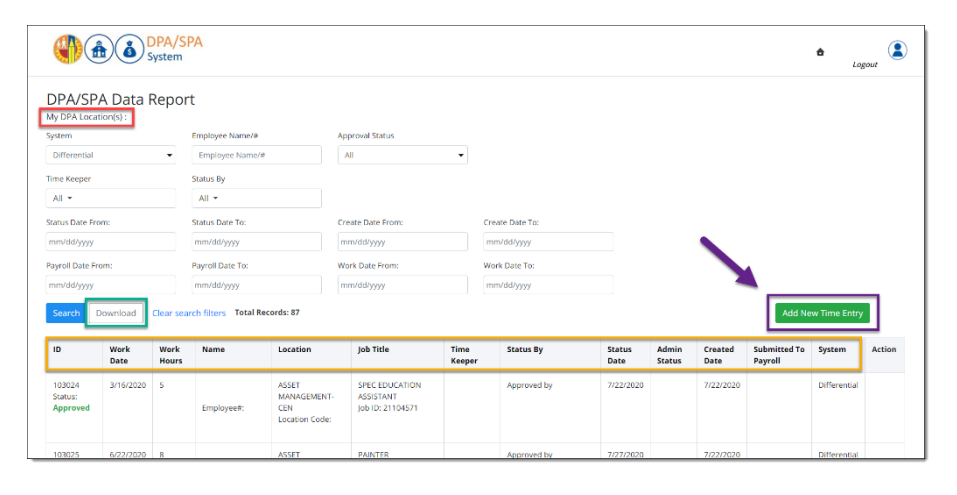

# **AD** DPA/SPA Welcome to the DPA / SPA System

\*\* The SPA System is currently OPEN.\*\* Next Payroll Cutoff is 7/24/20 at 5PM. 108,759 DPA Records and 64,755 Approved SPA Records have been archived as of 7/17/20 As of 7/19/2020. ISPA System Approvers have 150 Pending records

To view the STIPENDS/DIFFERENTIALS calendar, please visit the Pavroll Website at: htt Link to the SPA Training Video: https://bit

equest to Access New DPA/SPA Database System

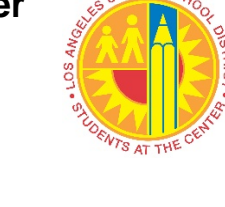

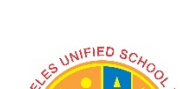

## **July 29, 2020**

## **Create Time Entry:**

- 9. Click the Add New Time Entry button to report \$5 Differentials from step 6 above .
- 10. Enter Employee Number or PERNR into box that says Employee#/Pers#.
- 11. Click the Submit Button.
- 12. Once you click submit you will see all employee attributes and be able to report up to nine work days at a time.
- 13. Key in the work date you are trying to report in the Work Date box or click the date in the drop down calendar to auto populate.
- 14. Key in the number of hours you are trying to report in the Work Hours box.
- 15. Click the Add Button.

## **Editing or Deleting Time Entries:**

- 16. Make sure time entry status still shows Pending as you cannot edit or delete Approved time entries.
- 17. To edit a pending time entry click the Edit Button (the icon looks like a pencil and a sheet of paper).
- 18. You are now able to edit the Work Date box or the Work Hours box.
- 19. Once your edits have been made click on the Update Button (the icon looks like a computer disk).
- 20. Your edits have now been saved and are in pending status again, ready for time approval.
- 21. To delete a pending time entry click on the Delete Button (the icon is red with a white trash can on it). You will then be asked to confirm if you want to delete the time entry; click OK.
- 22. Your time entry has now been deleted.

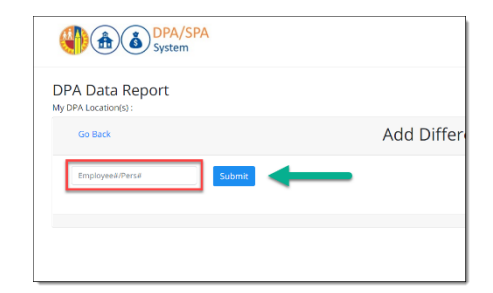

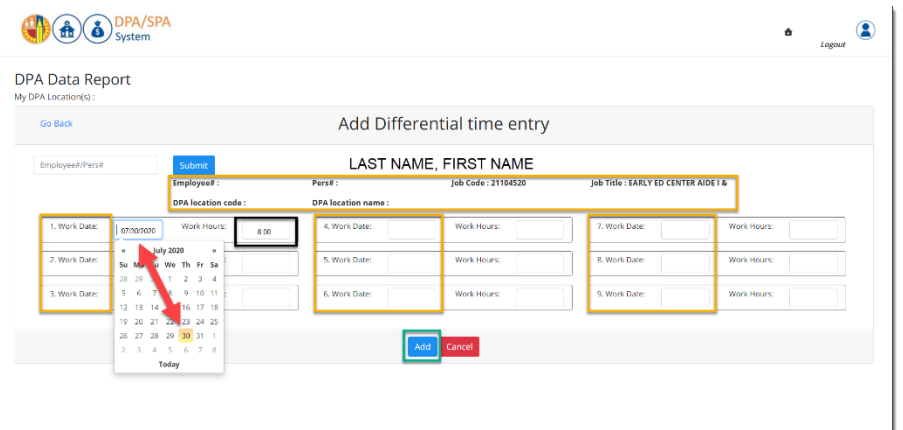

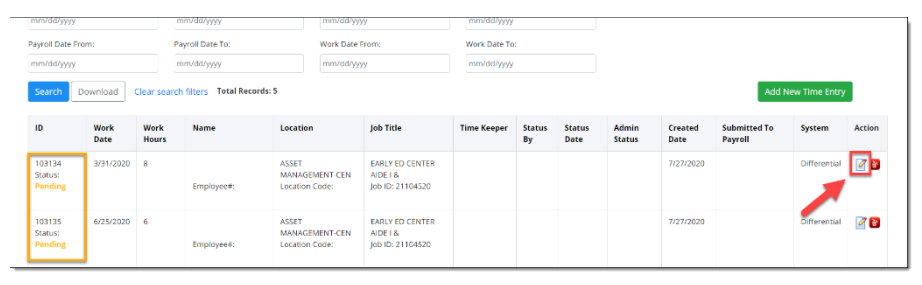

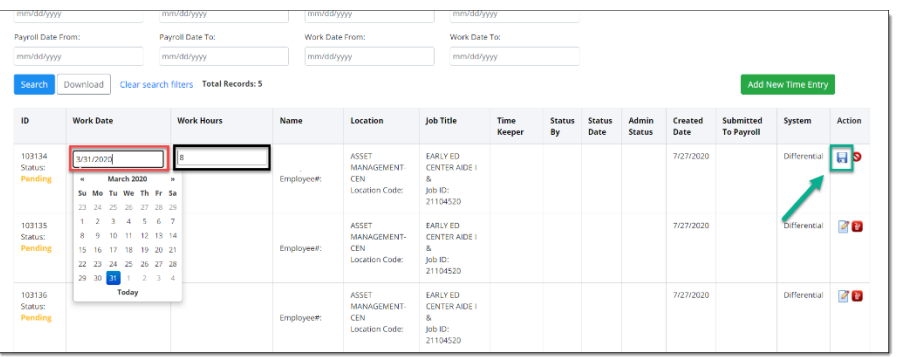

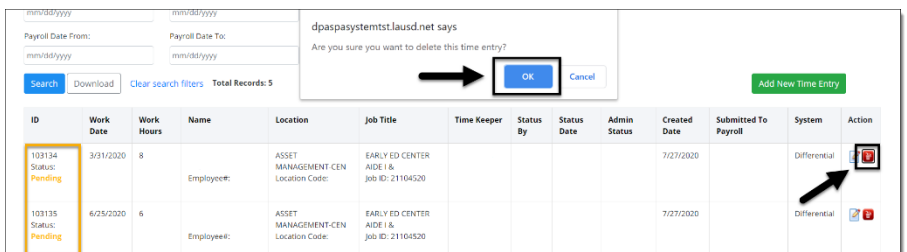

### **DPA Database System Payroll Calendars:**

- 1. The pay periods and cut-off dates for differentials are different and therefore not aligned to the Semi-Monthly (SM) and Classified (CL) published payroll calendars. Refer to the 2020 Summer Differential Payroll Calendar for SM and CL.
- 2. In order not to interfere with the Major Payroll processes, ANY HOURS REPORTED AND OR APPROVED **AFTER** THE CUT-OFF DATES FOR DIFFERENTIAL TIME REPORTING WILL BE PAID ON THE EMPLOYEE'S NEXT SCHEDULED PAY DATE. **NO EXCEPTIONS**.
- 3. The hours are being time reported and approved using the DPA system and not SAP/BTS.

## **DPA Database System Access:**

Access to enter and approve differentials in the DPA Database System was carried over from the DPA SharePoint System. If additional time approver or time reporter access is needed, complete and submit the DPA/SPA Access Request form using the following link: [https://forms.gle/tybG6Wkq7zYy1mVv8.](https://nam03.safelinks.protection.outlook.com/?url=https%3A%2F%2Fforms.gle%2FtybG6Wkq7zYy1mVv8&data=02%7C01%7Cchrista.crawford%40lausd.net%7C2ee0678da0544859656c08d830f72f47%7C042a40a1b1284ac48648016ffa121487%7C0%7C0%7C637313185488345857&sdata=dip0gZ8mRmIzuhKbW4SoTINQyUdJRyg5RHWa0aneVuY%3D&reserved=0)